# **NUTOMATE**

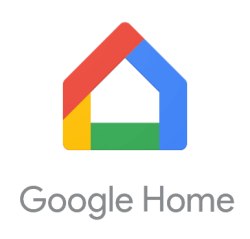

# **QUICK START GUIDE – GOOGLE HOME**

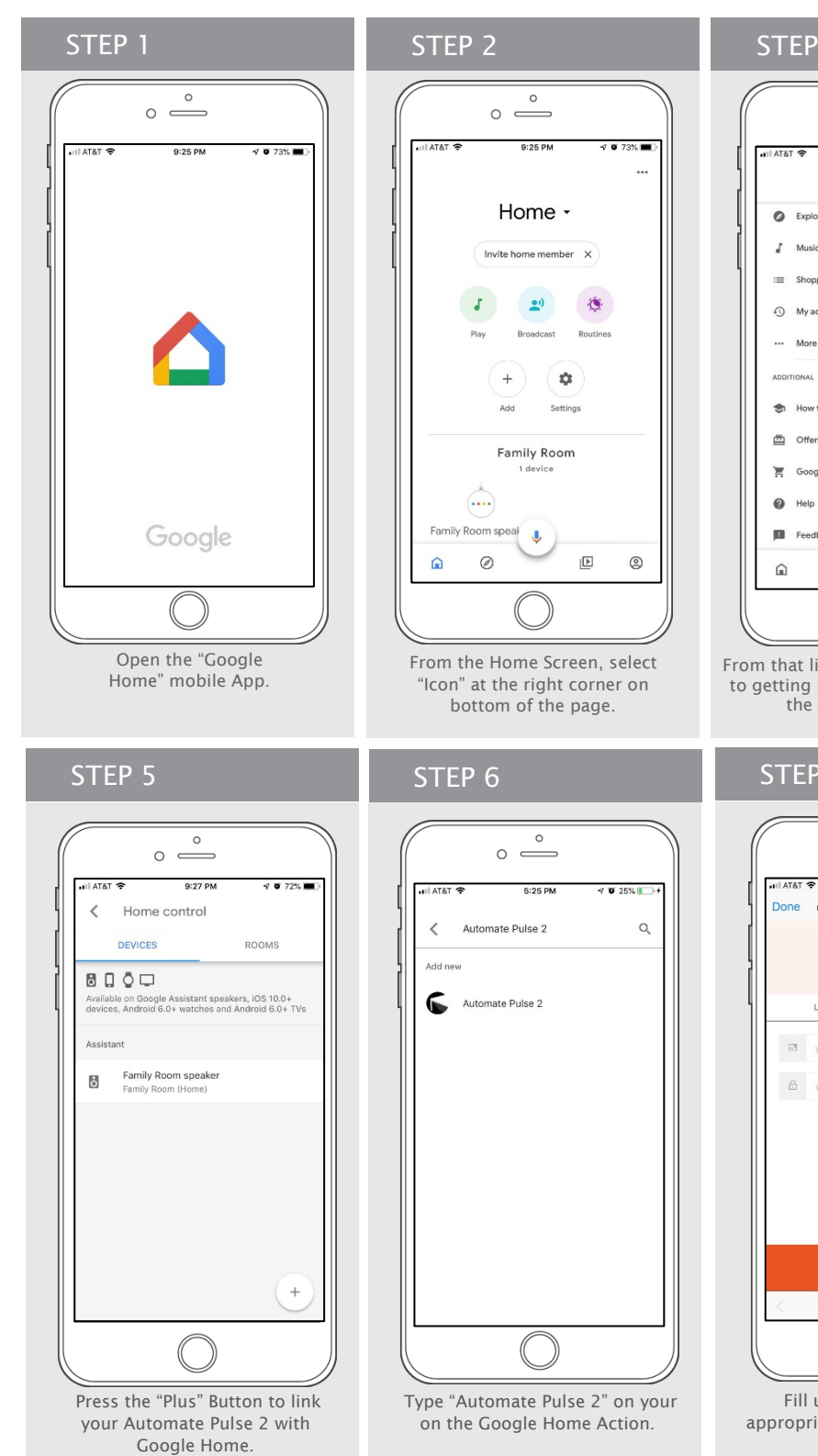

### STEP 3  $\begin{array}{c|c} \multicolumn{1}{c|}{\phantom{1}} & \multicolumn{1}{c|}{\phantom{1}} \\ \multicolumn{1}{c|}{\phantom{1}} & \multicolumn{1}{c|}{\phantom{1}} \\ \multicolumn{1}{c|}{\phantom{1}} & \multicolumn{1}{c|}{\phantom{1}} \\ \multicolumn{1}{c|}{\phantom{1}} & \multicolumn{1}{c|}{\phantom{1}} \\ \multicolumn{1}{c|}{\phantom{1}} & \multicolumn{1}{c|}{\phantom{1}} \\ \multicolumn{1}{c|}{\phantom{1}} & \multicolumn{1}{c|}{\phantom{1}} \\ \multicolumn{1}{$ 6:20 PM C Explore  $\int$  Music Shopping lis  $\odot$  My activity ... More setting How to cast 合 Offen Google Store Feedback J  $\circledcirc$  $\circledcirc$ 画

From that list, select "...More setting' to getting start the configuration of the Automate Pulse 2.

#### STEP 7

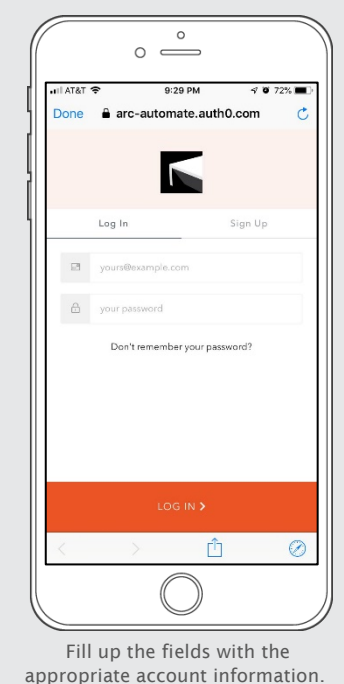

### $\overline{\circ}$ Assistant Services You Languages  $\oplus$ Assistant voice  $\bullet_i$ Continued Conversation 画 Voice Match  $\odot$ Home control  $\overline{Q}$ Manage the devices in your home Routines

And then, select "Assistant" and click on "Home Control" to link the Automate Pulse 2 with your Google Home.

#### STEP 8

STEP 4

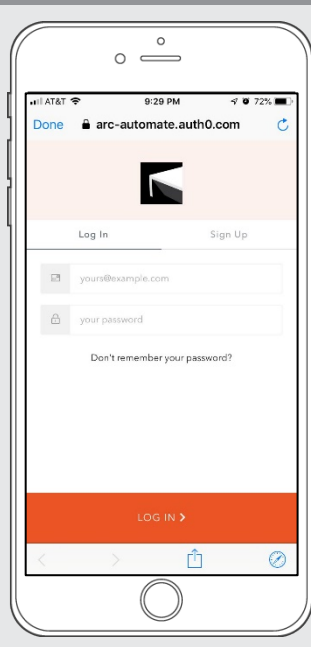

Click in Log in with your account information

### **AUTOMATE**

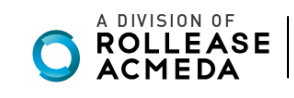

### How to Operate the Shades

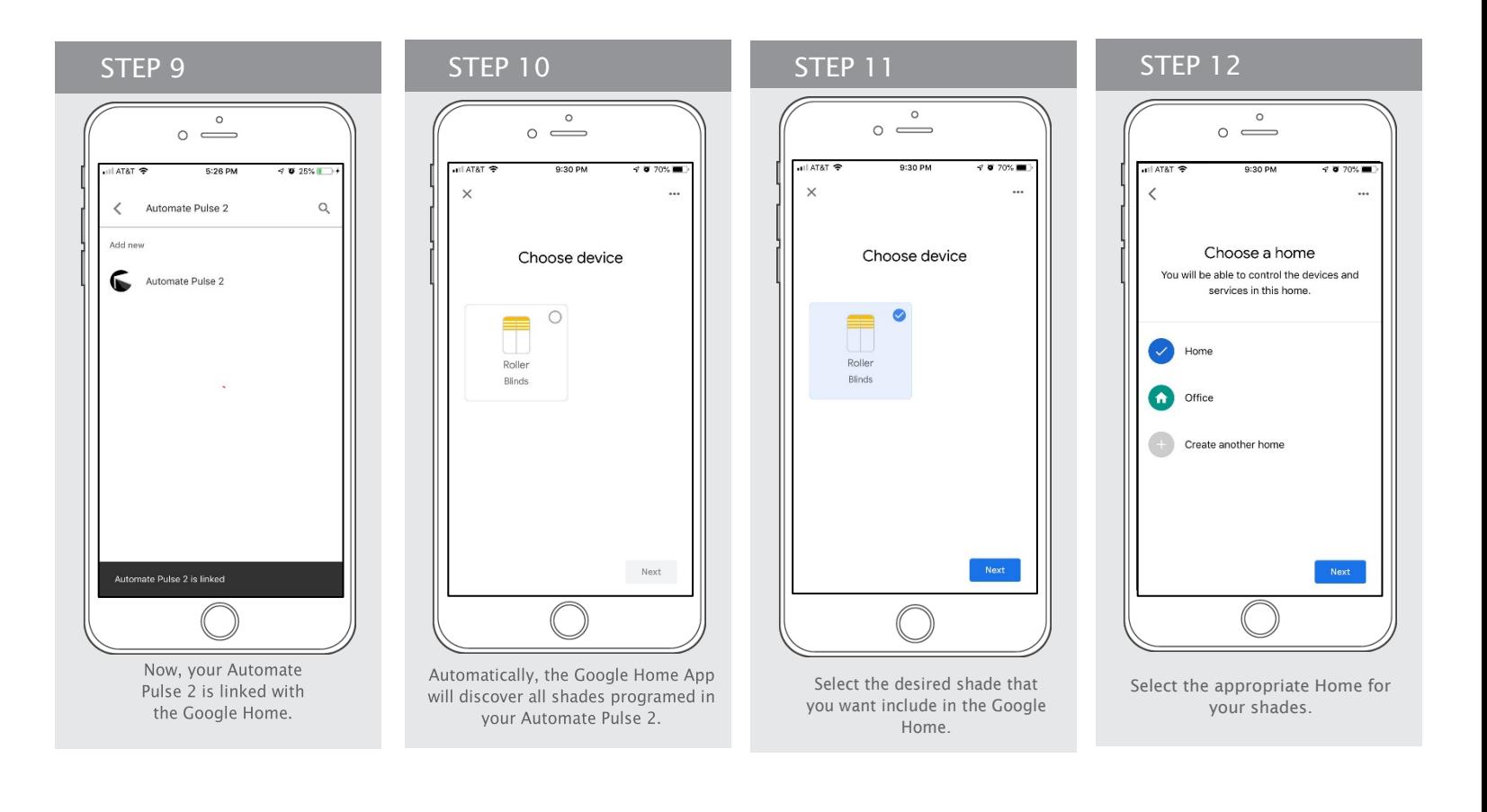

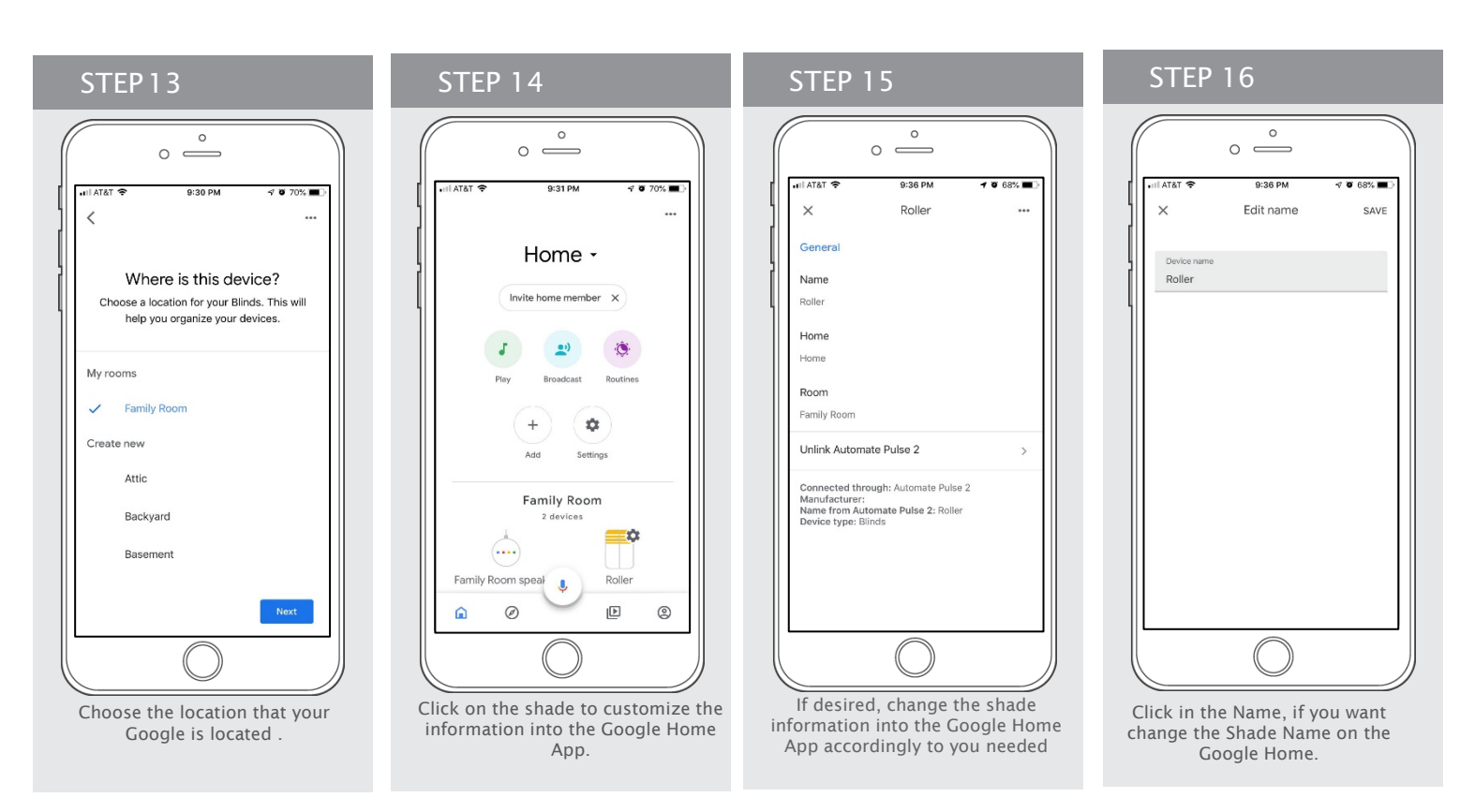

## **NUTOMATE**

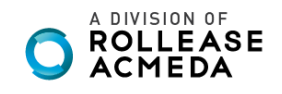

#### rolleaseacmeda.com © 2020 Rollease Acmeda Group

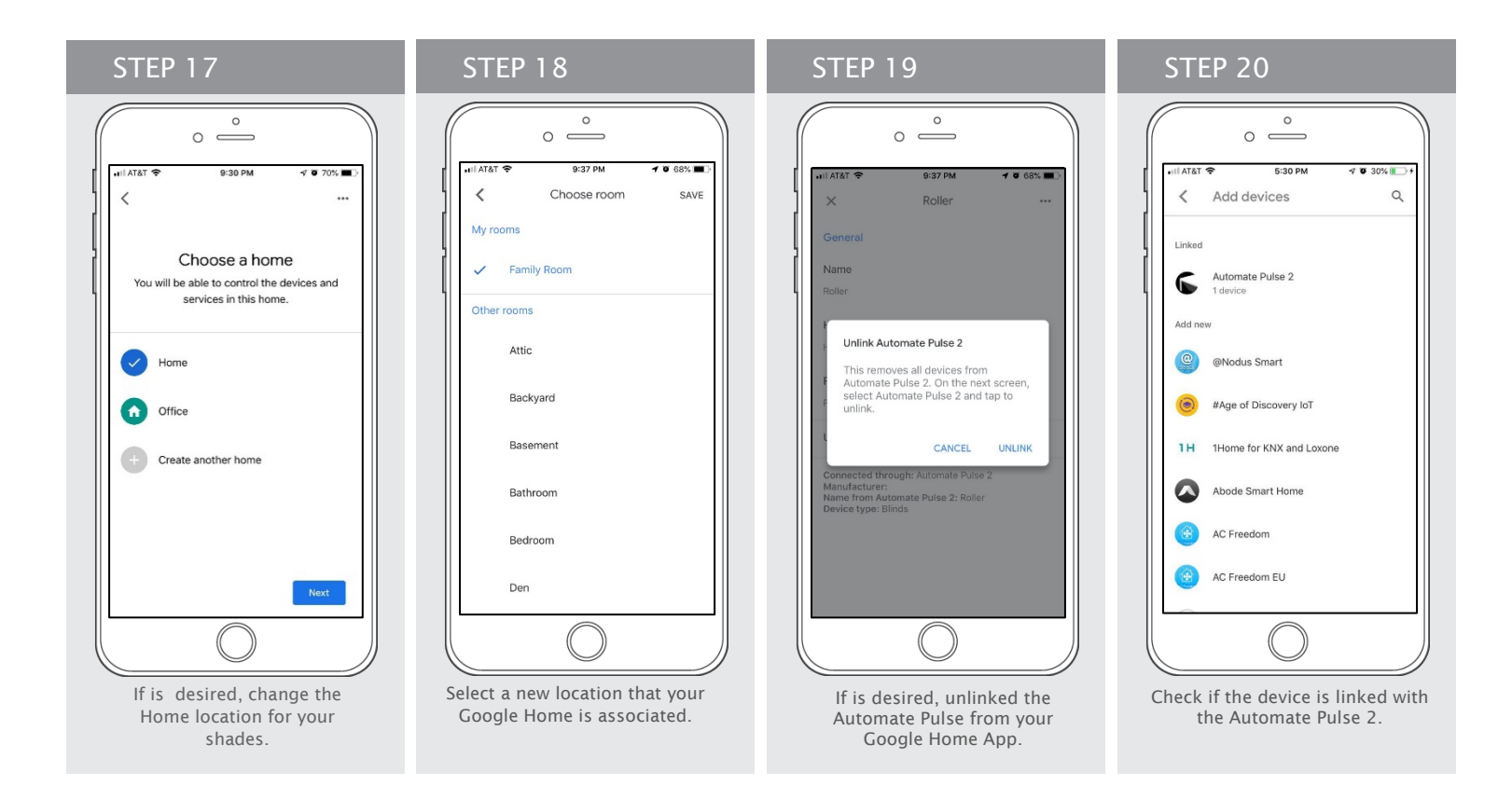

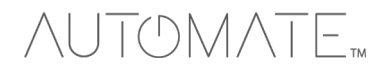

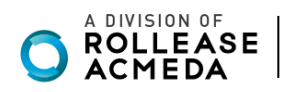

### How to Control your Shades using "Google Home"

The Google Home App allows you use the Voice control through your iPhone, iPad, iWatch or any Android device.

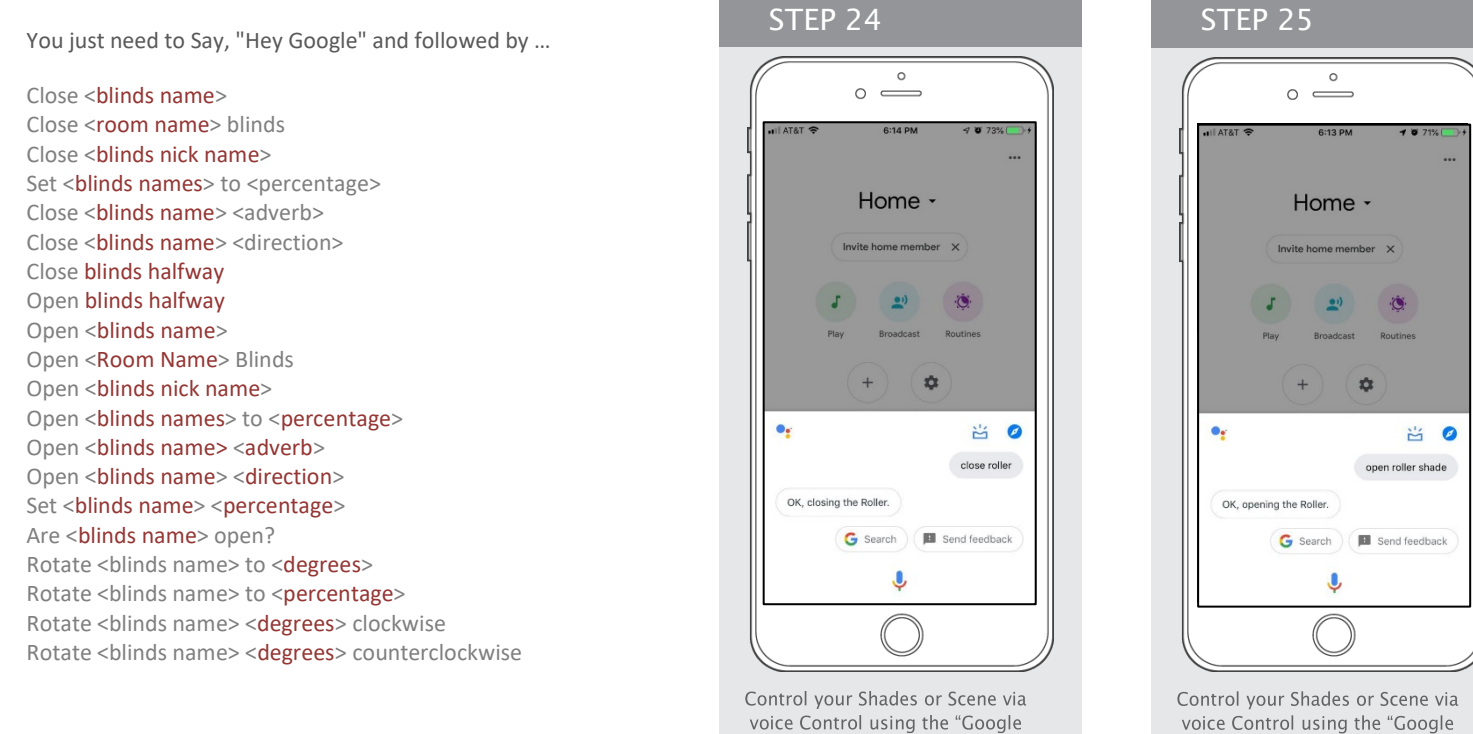

Home" Hey Google, close roller shade

Home" Hey Google, open roller shade

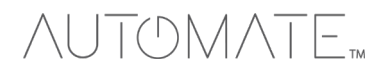

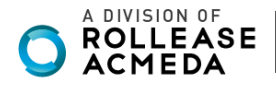